# ECOMMERCE DE BENDIX: Cómo utilizar la plantilla de pedido de importación

EQUIPO DE ECOMMERCE DE BENDIX 1 DE ENERO DE 2021

## Índice

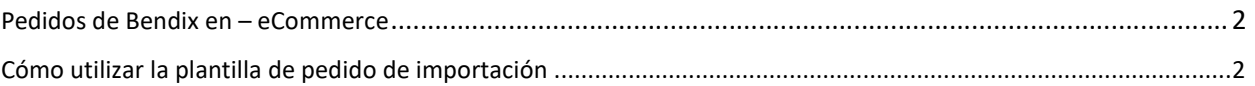

#### Pedidos de Bendix en – eCommerce

Como cliente, puede realizar un pedido de varias formas diferentes. Usando el formulario de pedido rápido, la plantilla de pedido de importación o navegando por las páginas mientras busca los productos.

### Cómo utilizar la plantilla de pedido de importación

Esta es la forma más común de hacer pedidos que utilizan los clientes cuando tienen varios artículos que comprar.

Después de iniciar sesión en el sitio, puede acceder a la plantilla de PEDIDO DE IMPORTACIÓN de dos maneras: en la página de inicio principal en el ícono de "QUICK ORDER" (PEDIDO RÁPIDO) o desde el panel "MY ACCOUNT" (MI CUENTA).

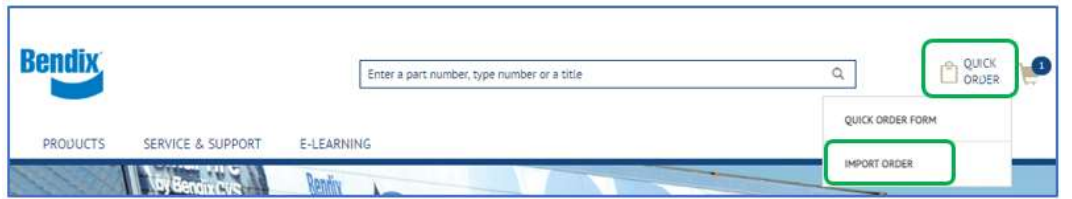

Haga clic en "Quick Order" (Pedido rápido) en la parte superior derecha y luego seleccione "Quick Order Form" (Formulario de pedido rápido) en el menú desplegable.

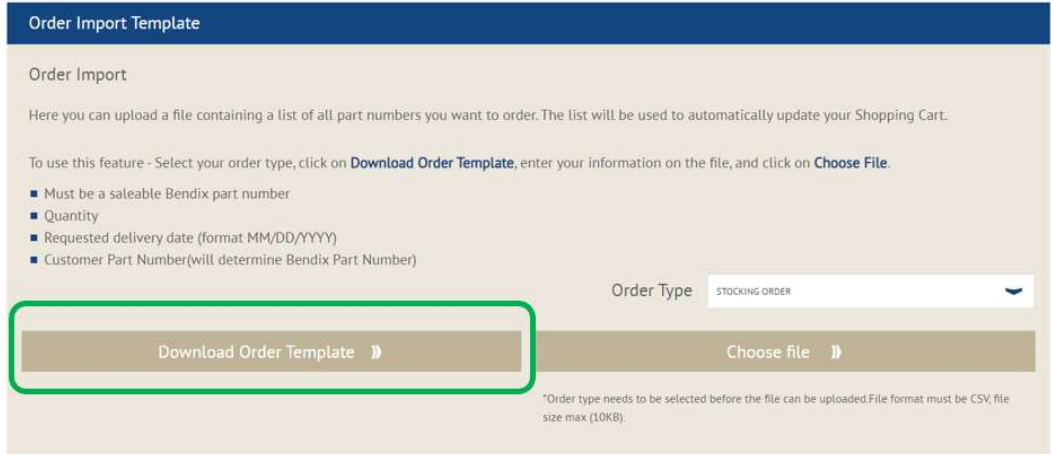

Haga clic en el botón "Download Order Template" (Descargar plantilla del pedido) y descargue el archivo CSV a su computadora.

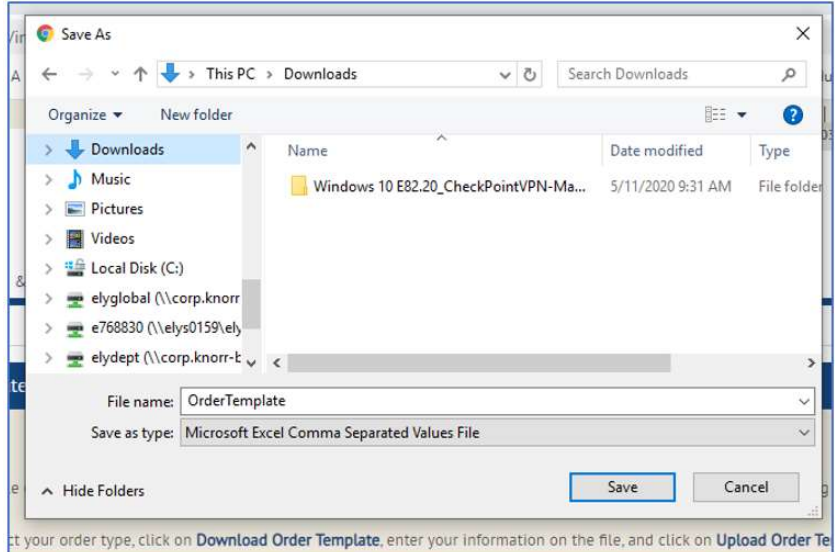

Cuando abra el archivo:

Complete el número de pieza Bendix/número de pieza del cliente\*, la cantidad\* y la fecha de entrega solicitada (MM/DD/AAAA) en el archivo. (\*Artículos obligatorios).

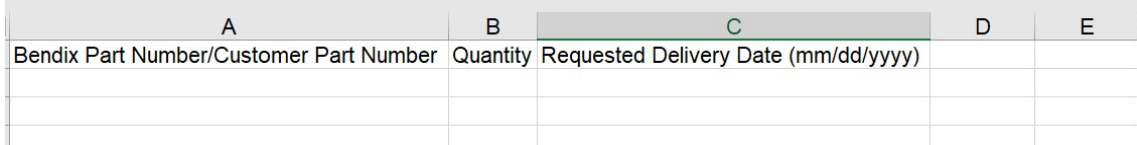

#### Ejemplo:

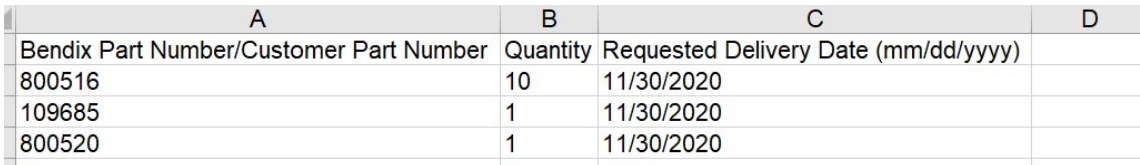

Guarde el archivo en su escritorio o unidad de red.

Seleccione el tipo de pedido de entre las opciones desplegables: "Stocking Order" (Pedido en existencia), "Emergency Order" (Pedido de emergencia) y "Ship Following Day" (Enviar al día siguiente) antes de ir al carrito.

Haga clic en el botón "Choose File" (Elegir archivo) y seleccione el archivo que acaba de guardar; posteriormente, comenzará la importación.

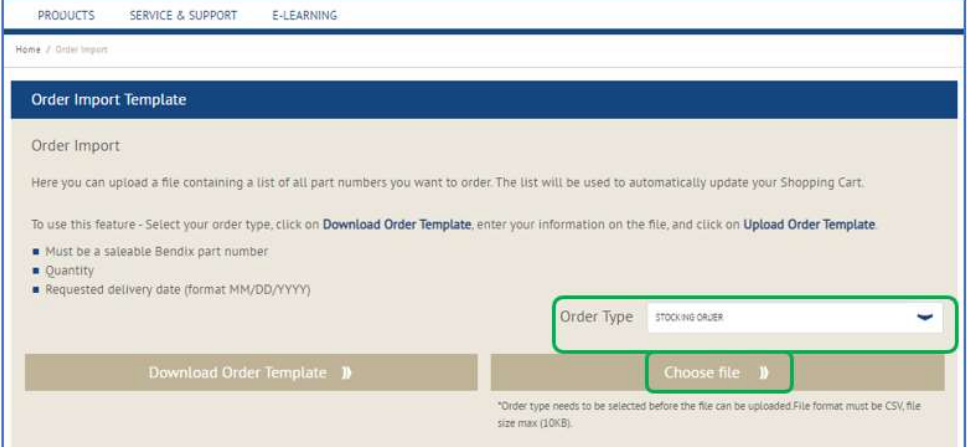

El progreso de carga puede verse mientras se carga el archivo.

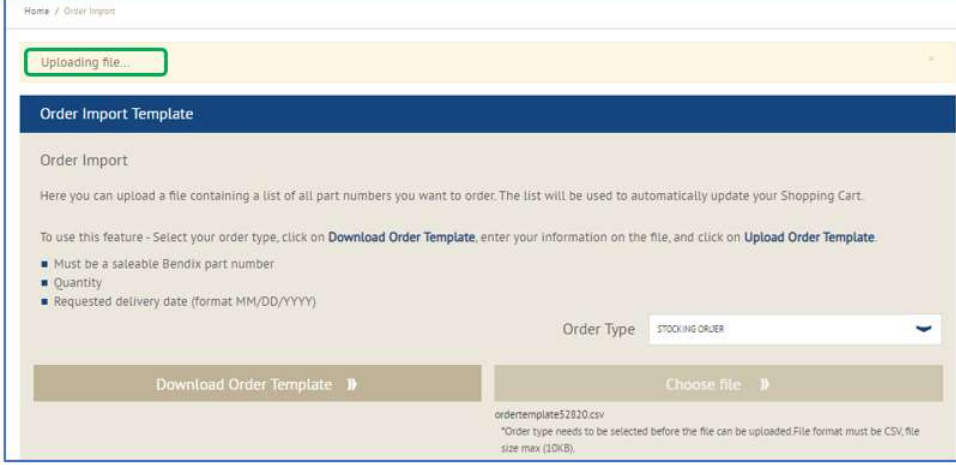

Si hay errores en algunos números de pieza o algunos están repetidos, puede ver que aparece un mensaje de error en la parte superior de la página, como se muestra.

Todos los números de pieza con el formato adecuado se cargarán correctamente en el carrito de compras.

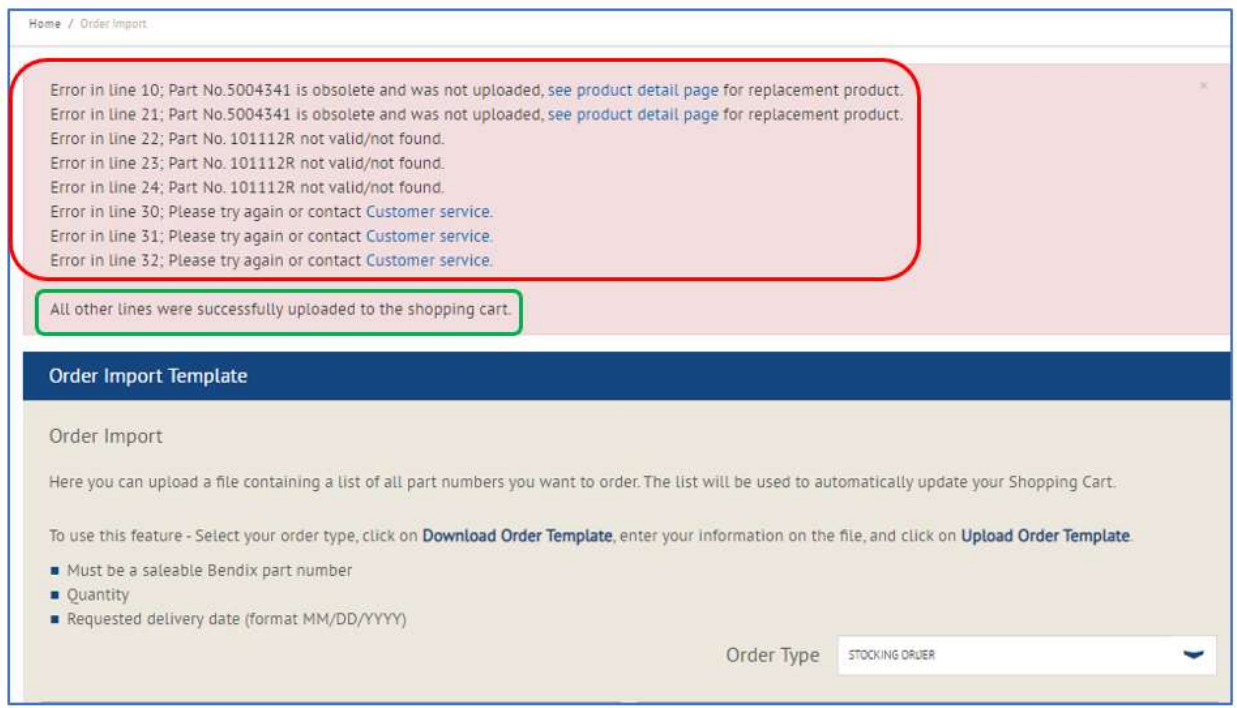

Cuando termine la importación, vaya al ícono del carrito en la parte superior de la página y aparecerá un carrito.

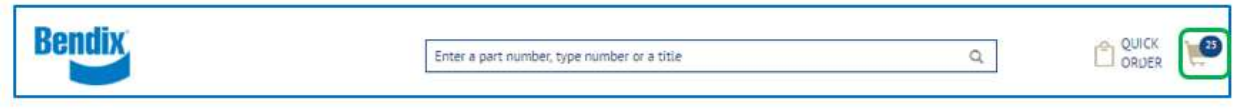

Haga clic en el ícono del carrito para abrir la minipágina del carrito.

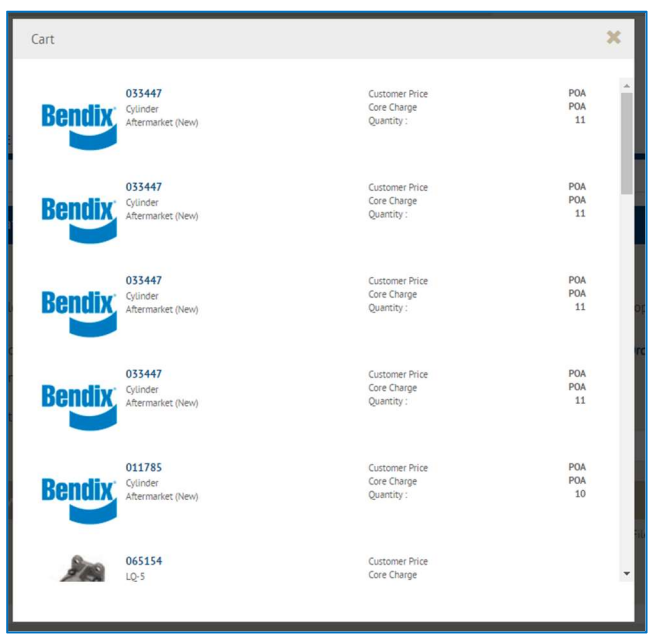

Desplácese hacia abajo y haga clic en "Go to Cart" (Ir al carrito).

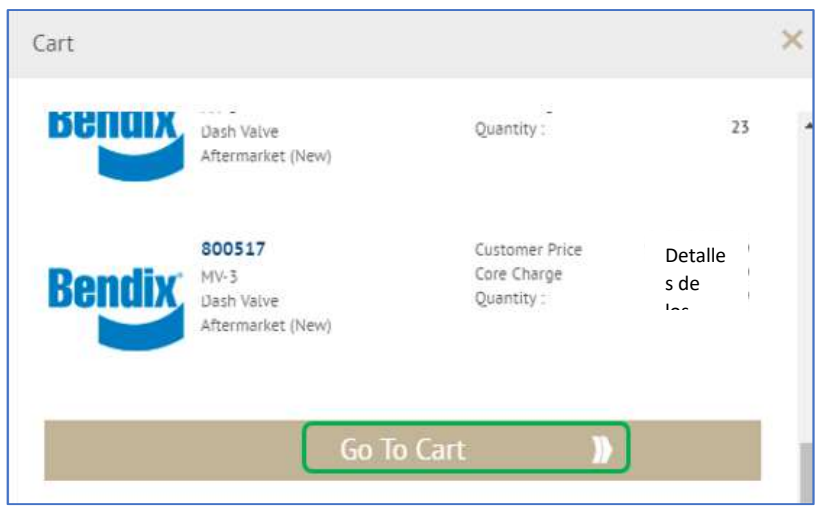

Cuando haga clic en "Go to Cart" (Ir al carrito), se abrirá la página principal del carrito.

Esta página le mostrará todos los artículos agregados a su carrito.

- Puede cambiar su tipo de pedido.
- Puede cambiar la cantidad del pedido o cambiar la fecha de entrega solicitada por artículos en las líneas.
- Puede aplicar la misma fecha de entrega solicitada a todas las líneas del pedido.
- Puede guardar su carrito para continuar más adelante.
- Puede borrar líneas.

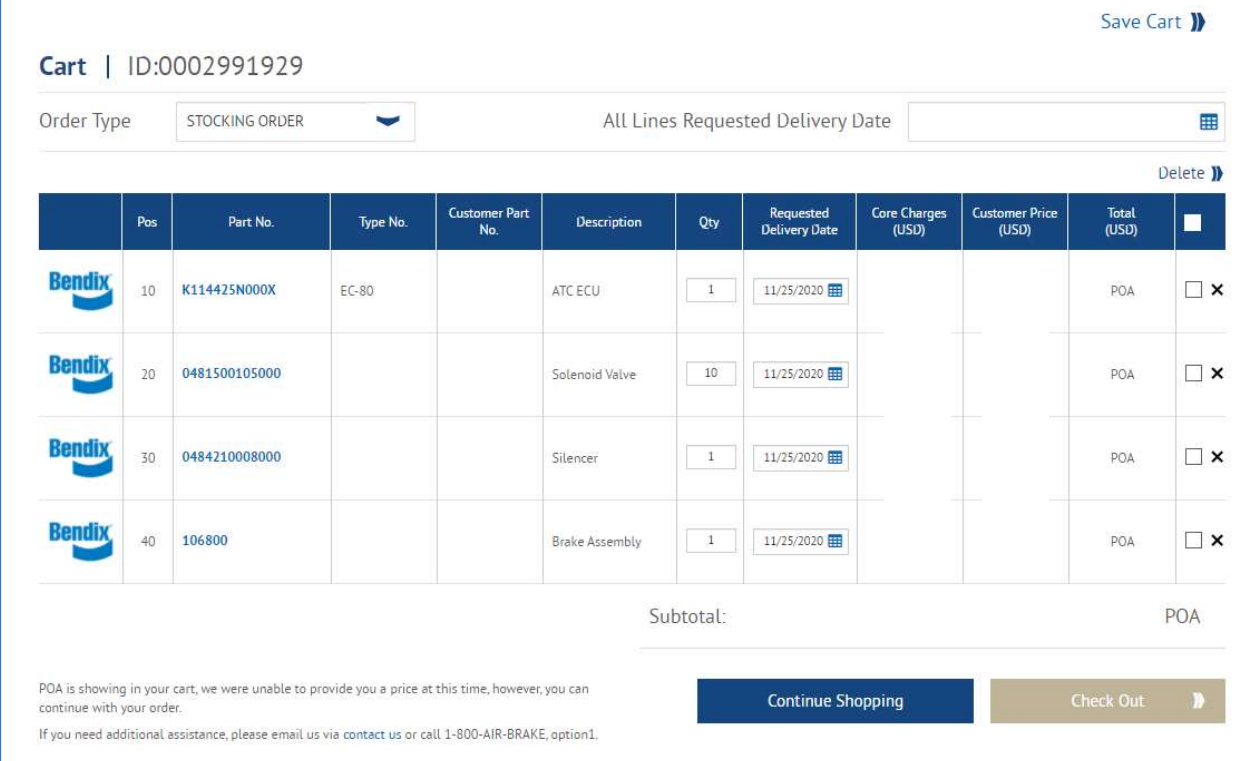

Cuando esté satisfecho con su carrito, puede continuar con el proceso de pago.

Es posible que vea el siguiente mensaje emergente si tiene el mismo número de pieza con las mismas fechas de entrega solicitadas. El sistema los fusionará antes de enviarlo a la página de verificación.

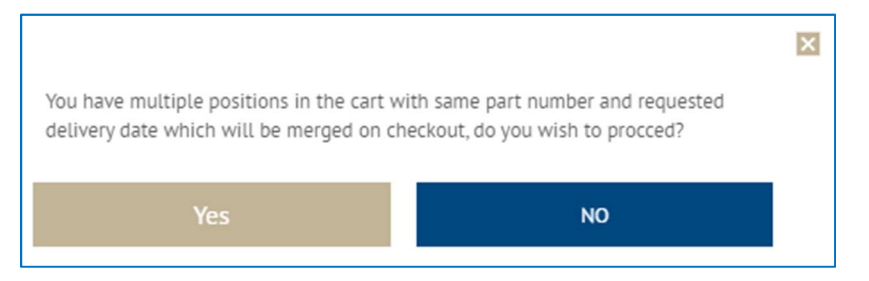

Si no desea fusionarlos, haga clic en "No" y cambie la fecha de entrega solicitada de uno de los artículos.

Al hacer clic en "Sí", será redirigido a la página de pago.

Siga el proceso de pago.